# Okta Tutorial

## What is Okta?

Okta is a Single Sign-On solution to allow students and faculty to use one set of credentials to connect to multiple applications and services.

## Okta Enrollment

#### Step 1 – Activation email

You will get an email with an activation link and instructions on how to set up your Okta account.

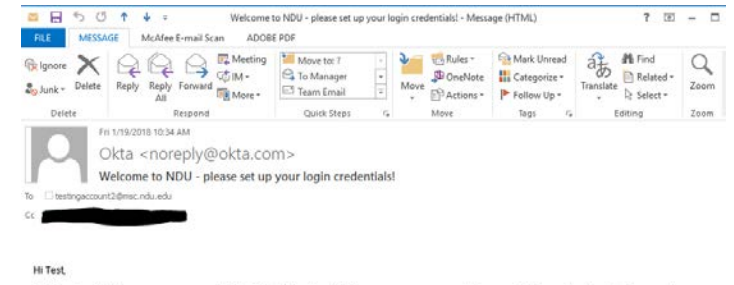

NDU is using Okta to manage your access to Office365 and Blackboard. This means you can conveniently access both apps through a single, secure home page<br>You must set up your Okta credentials in order to access your NDU app

Click the following link to activate your Okta account. This link expires in 30 days.<br>Please note that you need the link to create your password, and this process only needs to be<br>done once. https://ndu.okta.com/welcome/m.httvgwGWvzXKOLdmgeE Your username is testingaccount2@msc.ndu.edu Once your credentials are set up, please go to https://ndu.okta.com to sign in.

If you experience difficulties accessing your account, you can send a help request to your system administrator using the link below. https://ndu.okta.com/help/login

#### Step 2 – Account Setup

Please complete the new account activation form.

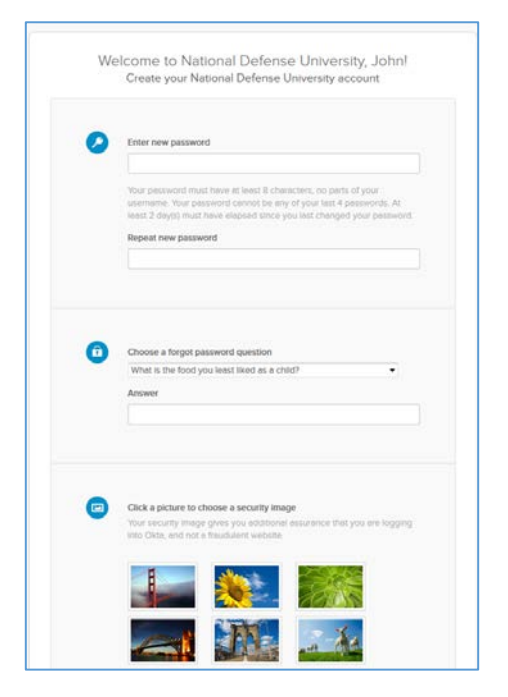

## Step 3 – Set up Multifactor Authentication (MFA)

Please select one or more MFA methods you would like to use to access your account. If unsure, please use Okta Verify as the MFA method. Please refer to the MFA section below for additional details.

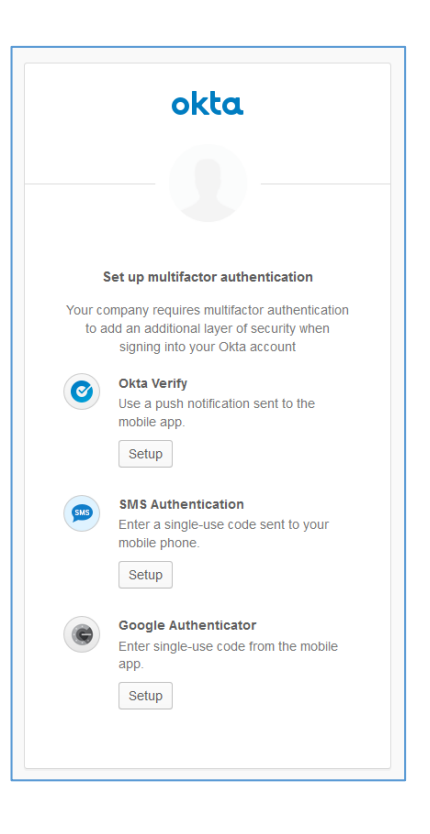

## Step 4 – Log in to one of the applications

You will see a list of available applications. Please note that your main application screen may look different than the one illustrated below, because not everyone has access to all applications.

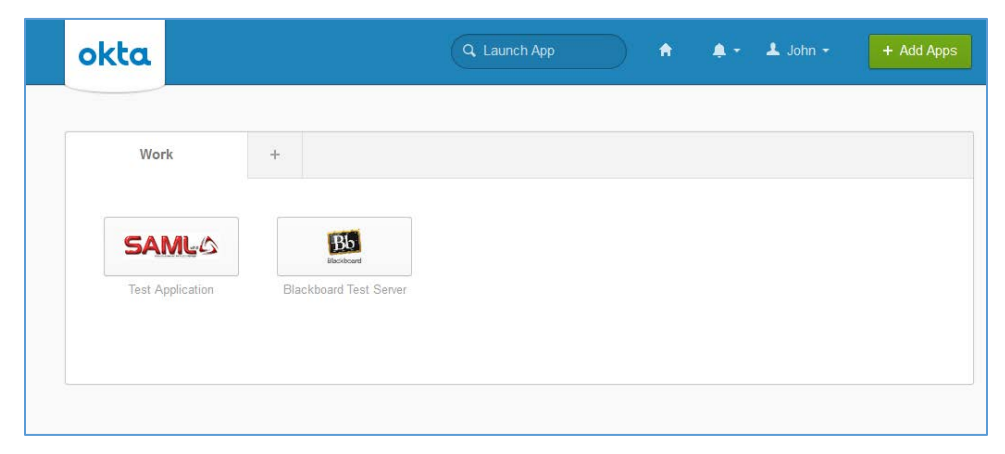

## Single Sign-On

- 1. Go to the Okta Login Page [\(https://ndu.okta.com\)](https://ndu.okta.com/).
- 2. Enter your username and password (as established in Step 2 above).
- 3. Select an MFA method and authenticate.
- 4. Select an application from the list to log in.

## Multifactor Authentication (MFA)

MFA is used as an additional security measure. After logging in with a username and a password, you must prove your identity with one of the additional authentication factors. Acceptable MFA methods include:

- **Okta Verify**, which requires a confirmation through an installed app on your smartphone.
- **Google Authenticator**, which generates a one-time code. Please note this option does not send data to any online services and does not require an Internet connection on the mobile device.
- **SMS verification** which sends a text message with a code.

The following table summarizes the pros and cons of the MFA methods

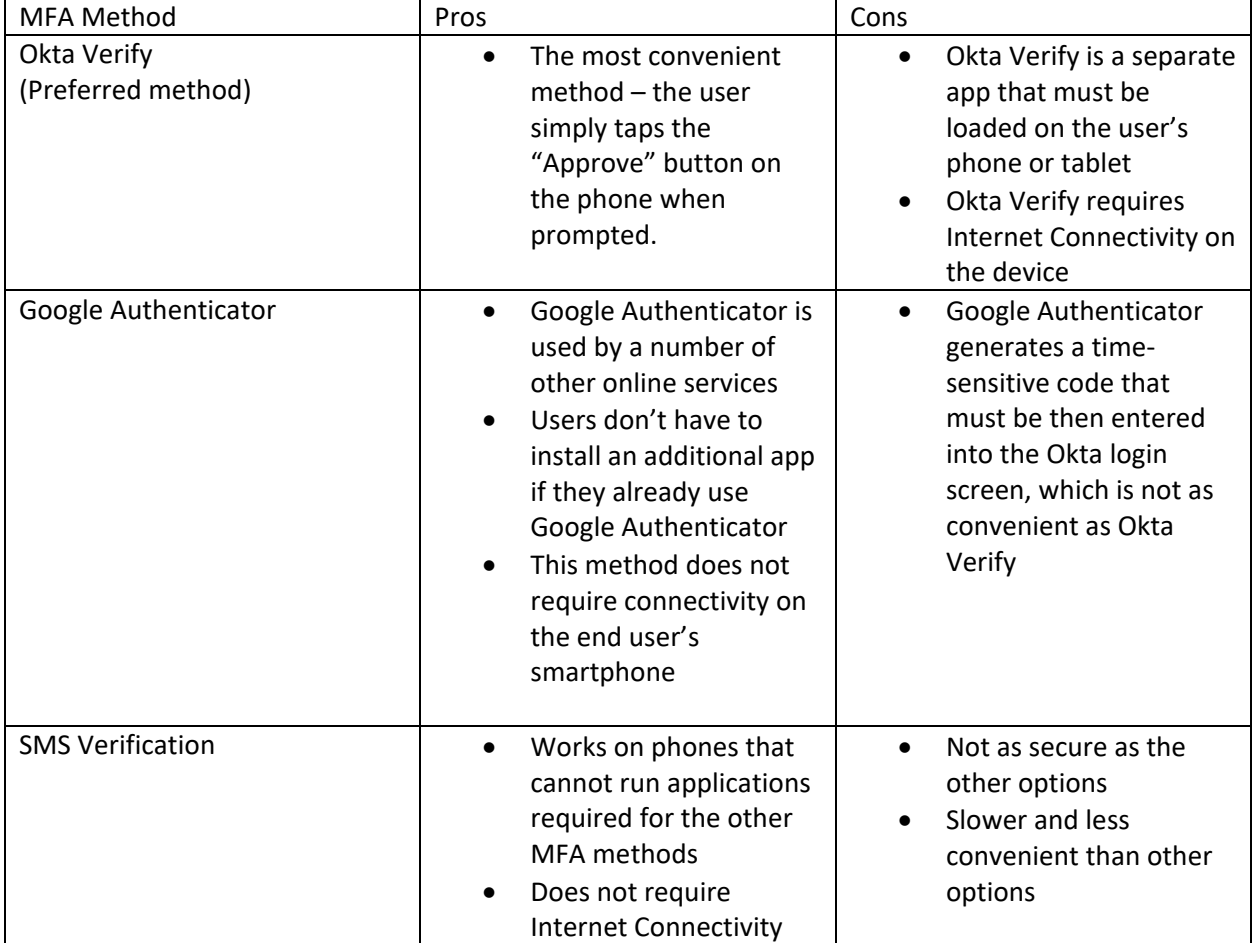

Okta Verify is the preferred MFA method that should work best for most of NDU users.